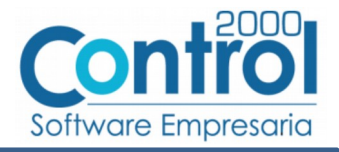

# Guía de implementación de la Addenda Envases Universales de México

(tipo: para facturas con pedido)

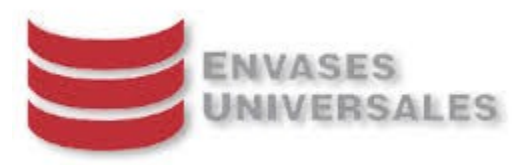

# Contenido

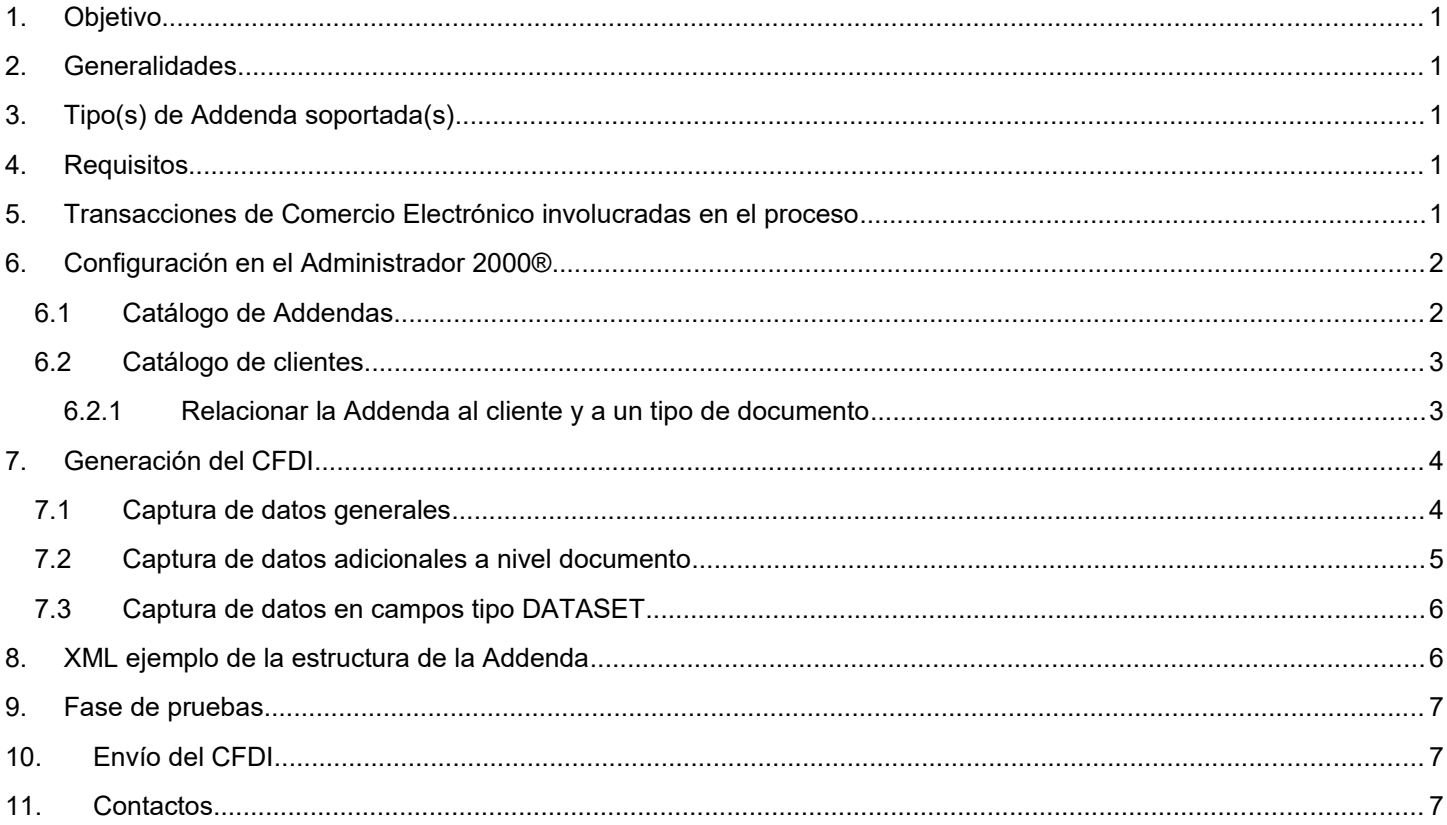

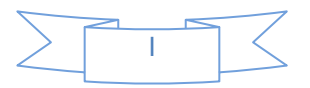

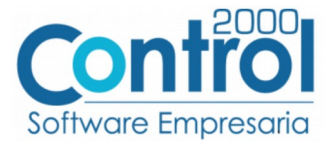

# <span id="page-1-0"></span>*1. Objetivo*

La presente guía tiene como objetivo dar a conocer al usuario del Administrador 2000®, cómo configurar la aplicación, qué datos capturar y en dónde capturarlos, para incorporar al XML del CFDI generado la Addenda requerida por Envases Universales de México.

### <span id="page-1-3"></span>*2. Generalidades*

Las imágenes mostradas en la presente guía no pretenden mostrar información real que deba capturarse, solo pretenden señalar el lugar (campo) donde debe capturarse la información que corresponda de acuerdo a las indicaciones.

Cuando se indique capturar un texto en particular y éste se encuentre dentro de comillas (" ") NO deben capturarse las comillas, solo el texto contenido dentro de ellas.

En adelante, siempre que se mencione *"la Cadena Comercial"* nos estaremos refiriendo a **Envases Universales de México**.

Cuando se mencione que un dato es **requerido** significa que NO se debe omitir, si se omite probablemente la Addenda sea rechazada por la Cadena Comercial.

Cuando se mencione que un dato es **opcional** significa que el proveedor lo puede capturar si cuenta con él, pero si no lo captura no debe de ser motivo de rechazo de la Addenda por parte de la Cadena Comercial.

# <span id="page-1-2"></span>*3. Tipo(s) de Addenda soportada(s)*

Los tipos de Addenda que Envases Universales de México acepta y que el sistema Administrador 2000® puede agregar al XML de los CFDI´s generados son:

Envases Universales de México para facturas con pedido.

**NOTA IMPORTANTE:** Si el proveedor requiere generar un tipo de Addenda no mencionado en la lista anterior deberá acudir a su Ejecutivo de Ventas en Control 2000 para solicitar se le cotice la modificación especial correspondiente a su implementación.

### <span id="page-1-1"></span>*4. Requisitos*

El sistema Administrador 2000® requiere que se tengan conexión a internét cubiertos los siguientes puntos para la correcta generación, recepción y/o envío de [Transacciones Comerciales Electrónicas](#page-2-2) relacionadas con la Cadena Comercial:

- $\checkmark$  Conexión a Internet.
- Sistema Administrador 2000® en su versión 5.1 NC 181010 o superior.

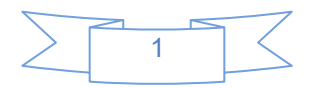

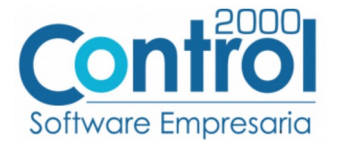

### <span id="page-2-2"></span>*5. Transacciones de Comercio Electrónico involucradas en el proceso*

La siguiente tabla muestra las transacciones de Comercio Electrónico que Envases Universales de México tiene con sus proveedores y que, mediante la configuración adecuada, quedan cubiertas con el sistema Administrador 2000®.

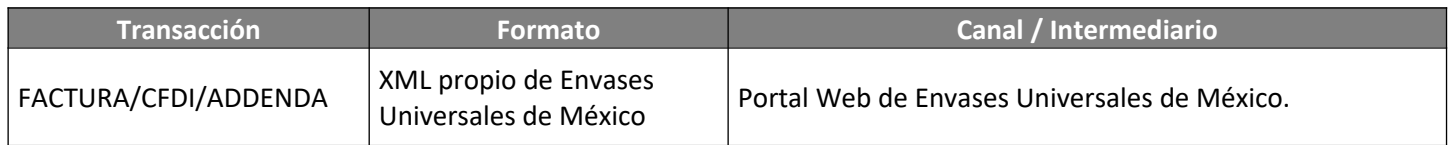

### <span id="page-2-1"></span>*6. Configuración en el Administrador 2000®*

A continuación se menciona la información que es necesario indicar en los diferentes catálogos del Administrador 2000® para ser incorporada a esta Addenda.

### <span id="page-2-0"></span>*6.1 Catálogo de Addendas*

En el catálogo de Addendas ubicado en *CATÁLOGOS Principales*, deberá agregar un nuevo registro indicando la siguiente información.

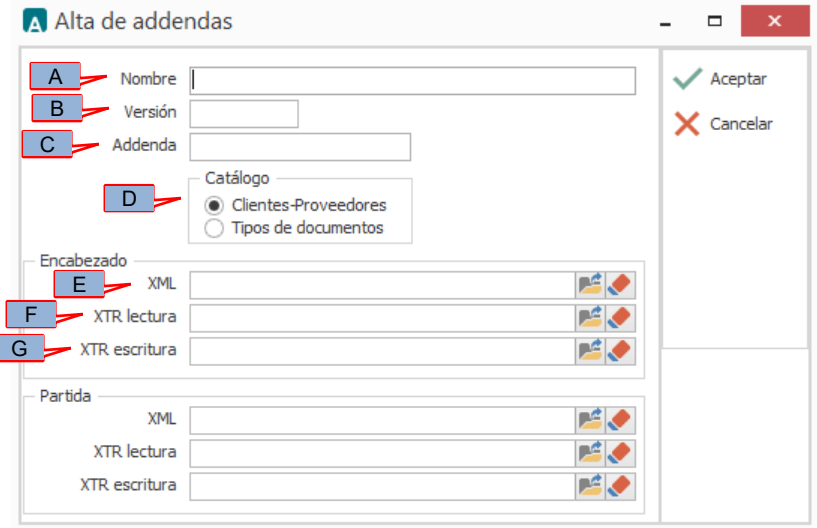

- *A) Nombre*. Es una descripción general de la Addenda, el usuario puede capturar la que guste, se sugiere *"Envases Universales de México"*.
- *B)* **Versión**. Deberá capturar: *"1.0"*.
- *C)* **Addenda**. Deberá capturar el texto *"EnvasesUniversalesdeMexico"*. Es requerido que se escriba tal y como se indica, respetando mayúsculas y minúsculas.
- *D)* **Catálogo**. Seleccione *"Clientes-Proveedore"*, esto le indica al sistema que la Addenda podrá relacionarse a un cliente desde el Catálogo de Clientes.

Los archivos que a continuación se pide se seleccionen debe encontrarlos en el directorio "C:\Archivos de Programa\ C2K\_CS\C2KTareas\C2kTareas\_lib\Addendas\EnvasesUniversalesdeMexico", si los CFDI´s son generados desde varios equipos, en cada uno de ellos los archivos mencionados deberán encontrarse exactamente en la misma ruta, o bien, si los equipos están conectados en Red, podrá optar por copiar estos archivos a una ubicación compartida en la Red para

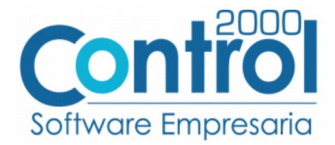

que puedan ser accedidos desde cualquiera de los equipo, para ello será necesario indicar la ruta completa de su ubicación en la Red al momento de seleccionarlos.

- *E)* **Encabezado XML**. Ubicar y seleccionar el archivo "XMLAdd-Documento-EUM.xml".
- *F)* **Encabezado XTR lectura.** Ubicar y seleccionar el archivo "LecturaAdicionalesDocumento-EUM.xtr".
- *G)* **Encabezado XTR escritura.** Ubicar y seleccionar el archivo "EscrituraAdicionalesDocumento-EUM.xtr".

### <span id="page-3-1"></span>*6.2 Catálogo de clientes*

En el Catálogo de Clientes ubicado en *CATÁLOGOS Principales Clientes / proveedores*, ubicar el registro del cliente que corresponde a Envases Universales de México y editarlo indicando la siguiente información.

#### <span id="page-3-0"></span>**6.2.1 Relacionar la Addenda al cliente y a un tipo de documento**

Es necesario relacionar la Addenda al cliente y a un Tipo de documento para que sea agregada al XML del CFDI cuando éste sea generado. Para relacionar la Addenda, después de haber seleccionado el cliente, ubíquese en la pestaña llamada "Addendas" de la sección "Datos adicionales", si no está visible dicha sección presione el botón "Datos Adicionales".

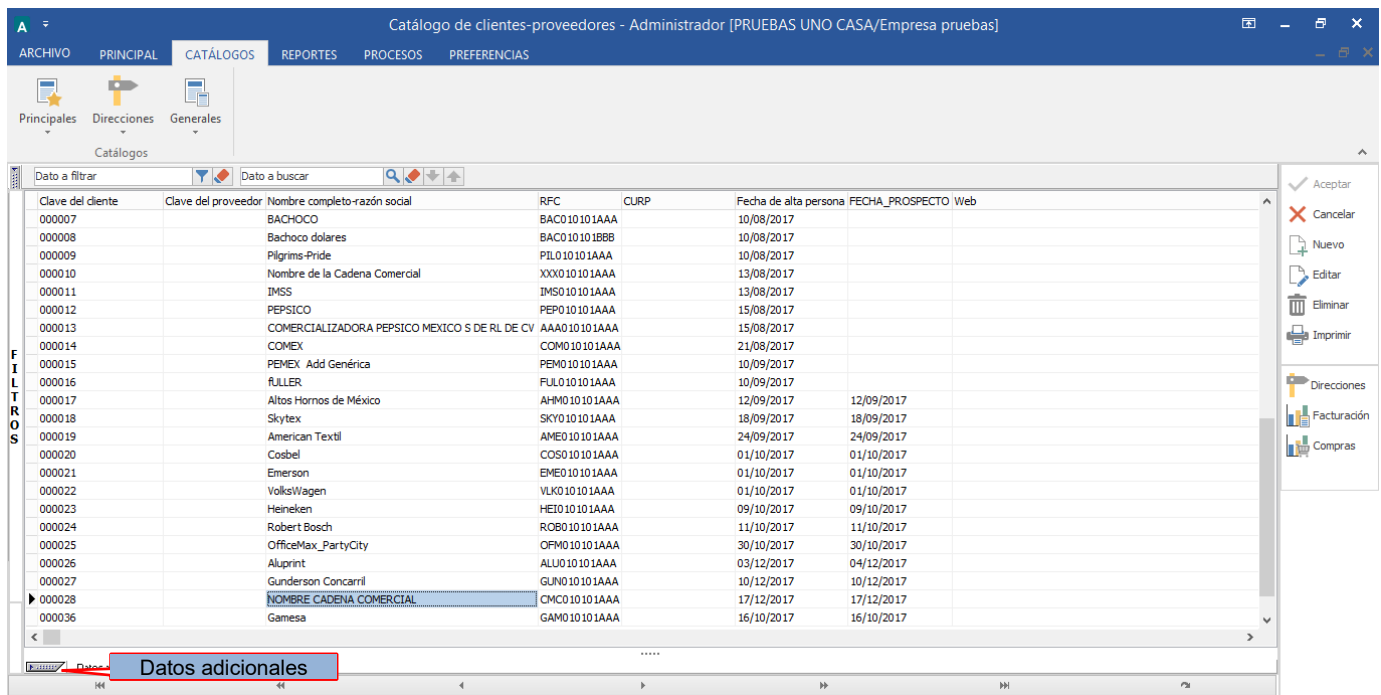

De un clic sobre la pestaña "Addendas" y presione el botón "Nuevo"

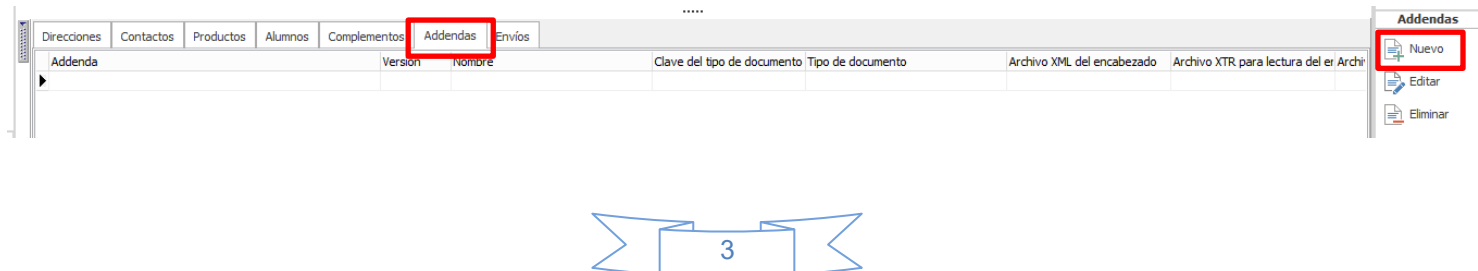

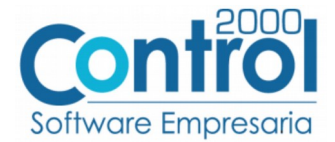

Se desplegará la ventana mostrada a continuación donde deberá indicar la siguiente información.

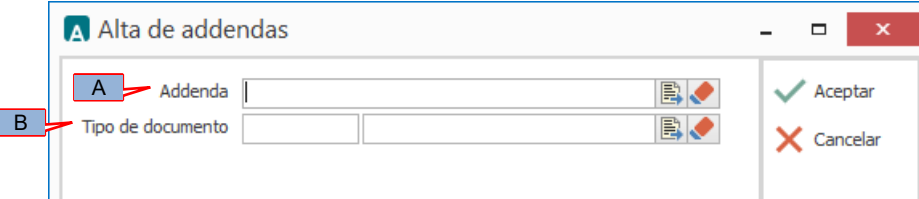

- A) **Addenda**. Debe seleccionar la Addenda con el nombre (columna Nombre) "EnvasesUniversalesdeMexico" que previamente debió de haber dado de alta en el Catálogo de Addendas. Si no ha dado de alta el registro de la Addenda, puede hacerlo en este momento dando clic en el botón "Nuevo" ubicado en el Catálogo de Addendas, en el tema [Catálogo de Addendas](#page-2-0) se dan las instrucciones para dar de alta la Addenda en el Catálogo de Addendas.
- B) **Tipo de documento**. Debe seleccionar el Tipo de documento que utiliza para generar el CFDI de factura electrónica al cual se le agregará esta Addenda.

**NOTA** Si Envases Universales de México le solicita esta Addenda para otros tipos de documento, como puede ser nota de crédito o nota de cargo, deberá agregar un nuevo registro para cada uno de ellos seleccionando la misma Addenda.

### <span id="page-4-1"></span>*7. Generación del CFDI*

A continuación se menciona la información que se podrá indicar durante el proceso de captura y generación del CFDI y que será agregada a la Addenda.

### *7.1 Captura de datos generales*

<span id="page-4-0"></span>En la pestaña "Detalle" se podrán indicar los siguientes datos.

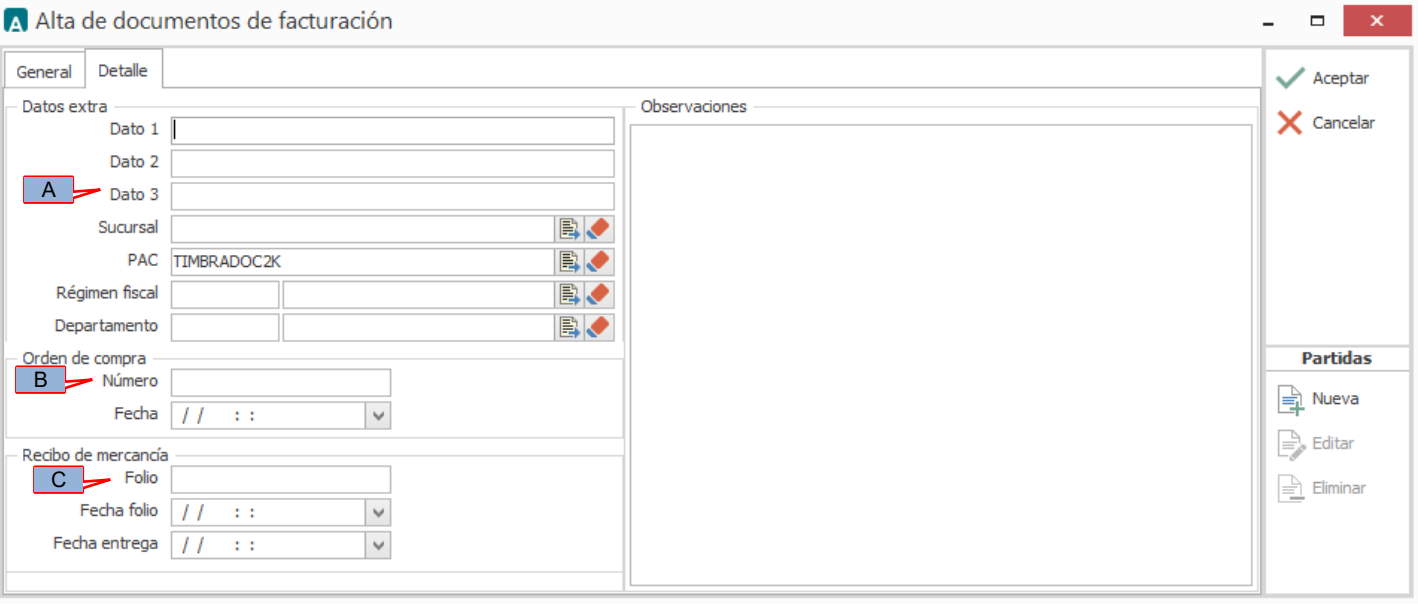

A) **Dato 3**. La Addenda requiere que se indique por parte del proveedor, el número de Nota de entrega o el número de Remisión con el que se entregó la mercancía o servicio. Este dato debe capturarse en el campo *"Dato 3"*.

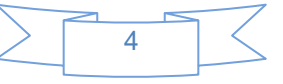

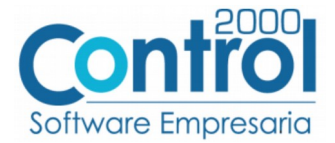

- B) **Orden de compra Número**. Para este tipo de Addenda es requerido indicar el Pedido o Pedidos emitidos por Envases Universales de México, el primer o único número de Pedido se captura en este campo. Si se requiere capturar más números de Pedido consulte el tema ["Captura de datos adicionales a nivel documento"](#page-5-0).
- C) **Recibo de mercancía Folio**. Para esta Addenda es requerido indicar el o los Albaranes (folios) emitidos por Envases Universales de México cuando recibe la mercancía, el primer o único número de Albaran deberá ser capturado en este campo. Si se requiere capturar más números de Albaran consulte el tema ["Captura de datos](#page-5-0) [adicionales a nivel documento"](#page-5-0).

**NOTA IMPORTANTE:** Si el CFDI se genera ligando una Remisión capturada previamente, el folio de dicha remisión será tomado en lugar del capturado en el campo Dato 3 mencionado en el párrafo anterior.

### *7.2 Captura de datos adicionales a nivel documento*

<span id="page-5-0"></span>Al terminar de capturar la información general del documento y haber presionado el botón "Aceptar", se desplegará la ventana "Datos adicionales" en la que se podrá capturar la siguiente información a nivel documento para ser incorporada a la Addenda.

Campo **Pedidos**. Este será utilizado para los casos en los que es requerido capturar más números de pedido al ya capturado antes. Se debe dar doble clic sobre el texto "DATASET" para activar un botón con tres puntos y posteriormente dar clic en él para desplegar la forma en la que se podrá capturar la siguiente información:

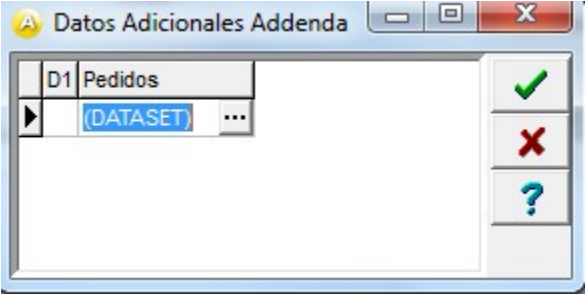

Campo **Pedido EUM.** En este campo se capturara el número de pedido adicional. Para agregar más renglones para capturar más pedidos bastará con desplazarse hacia abajo utilizando la flecha de dirección correspondiente en el teclado para habilitar un nuevo campo.

Una vez capturado el número de Pedido deberá dar doble clic en el texto "DATASET" que se encuentra a su derecha, se activará un pequeño botón con tres puntos, al dar clic en él se desplegará una nueva cuadrícula en la que se podrán capturar los números de Albaran correspondientes.

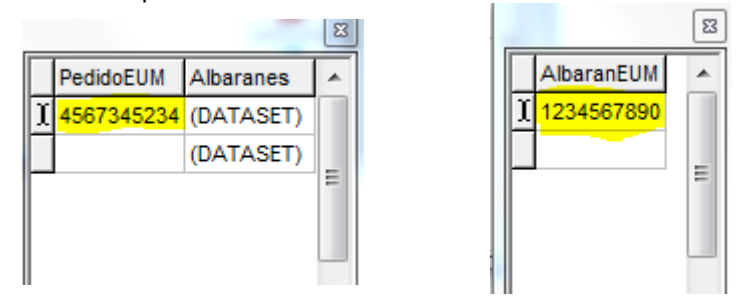

Para capturar más Folios de Albaran bastará con desplazarse hacia abajo utilizando la flecha de dirección correspondiente en el teclado para habilitar un nuevo campo.

Para cerrar las cuadrículas mencionadas antes, bastará con dar clic sobre su botón con una "X" situado en su esquina superior derecha. Al cerrar la cuadrícula deberá dar un clic sobre la cuadrícula anterior para poder seguir trabajando en ella.

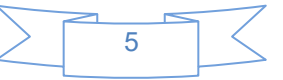

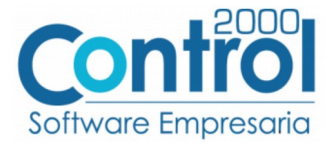

Al finalizar la captura de todos los Pedidos con sus respectivos Folios de Albaran deberá dar clic sobre el botón "Aceptar" (palomita verde) de la derecha para guardar la información recién capturada..

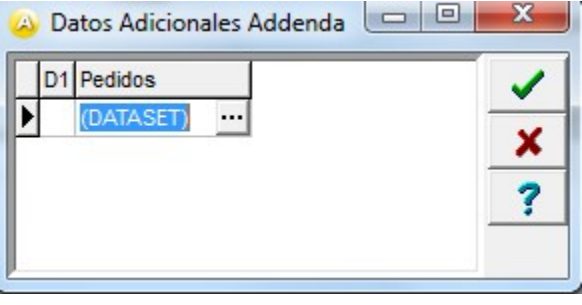

### *7.3 Captura de datos en campos tipo DATASET*

<span id="page-6-0"></span>Cuando un campo adicional muestra el texto "DATASET" significa que la información para ese campo puede estar integrada por varios registros. Para capturar información en los campos de tipo "DATASET" hay que realizar el siguiente proceso:

- 1 Dar un primer clic sobre el campo para seleccionarlo.
- 2 Dar un segundo clic para que se despliegue un pequeño botón con tres puntos "…".
- 3 Dar un clic en el botón con tres puntos "…" para que se despliegue un nuevo formulario en el que aparecerán varios registros con los campos a capturar.

En los formularios que se desprenden de un campo adicional tipo "DATASET" y que están integrados por varios registros se pueden llevar a cabo las siguientes acciones:

**Capturar la información que corresponda** en cada uno de los campos.

**Agregar un nuevo registro para capturar más información.** Ubicarse en el último registro y presionar la tecla de dirección *"Flecha hacia abajo"*.

**Eliminar un registro.** Ubicarse en el registro a eliminar y presionar la combinación de teclas **"Ctrl"** + **"Supr"**.

**Terminar la captura.** Para terminar con la captura de datos en este formulario desprendido de un campo adicional tipo DATASET, basta con dar clic en el botón *"X"* ubicado en el ángulo superior derecho del formulario para regresar al formulario anterior.

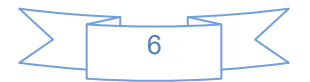

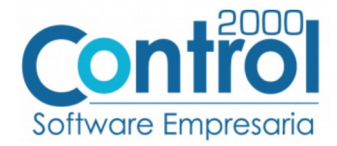

# <span id="page-7-3"></span>*8. XML ejemplo de la estructura de la Addenda*

A continuación se muestra un ejemplo de cómo deberá aparecer la Addenda dentro del nodo <cfdi:Addenda> del XML del CFDI generado. El contenido de cada elemento variará en función de los datos que se hayan configurado y capturado en el proceso, los elementos opcionales podrán no aparecer si no se capturó la información de carácter opcional que les corresponde, pero los elementos requerido si deberán aparecer y la estructura deberá ser similar a la siguiente.

#### A. <cfdi:Addenda>  $\mathbf{X}$  . <eu:AddendaEU xmlns:eu="http://factura.envasesuniversales.com/addenda/eu" xsi:schemaLocation="http://factura.envasesuniversales.com/addenda/eu http://factura.envasesuniversales.com/addenda/eu/EU\_Addenda.xsd"> <eu:TipoFactura> Ą. <eu:ldFactura>Factura</eu:ldFactura> <eu:Version>1.0</eu:Version> <eu:FechaMensaje>2012-01-06</eu:FechaMensaje> </eu:TipoFactura> <eu:TipoTransaccion>  $\delta$ <eu:ldTransaccion>Con\_Pedido</eu:ldTransaccion> <eu:Transaccion>44566</eu:Transaccion> </eu:TipoTransaccion> <eu:OrdenesCompra> <eu:Secuencia consec="1"> <eu:ldPedido>1234567890</eu:ldPedido> <eu:EntradaAlmacen> <eu:Albaran>0123456789</eu:Albaran> </eu:EntradaAlmacen> </eu:Secuencia> </eu:OrdenesCompra> <eu:Moneda> <eu:MonedaCve>MXN</eu:MonedaCve> <eu:TipoCambio>1.0000</eu:TipoCambio> <eu:SubtotalM>10000.00</eu:SubtotalM> <eu:TotalM>11600.00</eu:TotalM> <eu:ImpuestoM>1600.00</eu:ImpuestoM> </eu:Moneda> </eu:AddendaEU>

## <span id="page-7-2"></span>*9. Fase de pruebas*

El proveedor deberá generar una factura de prueba y enviar el xml al personal de Sistemas de Envases Universales de México al correo [rebeca.perez@envasesuniversales.com](mailto:rebeca.perez@envasesuniversales.com) con copia a [chantal.mercado@envasesuniversales.com](mailto:chantal.mercado@envasesuniversales.com)

# <span id="page-7-1"></span>*10. Envío del CFDI*

Una vez superada la etapa de pruebas y que el proveedor haya firmado las Políticas de Uso del Portal, Envases Universales de México le proporcionará al proveedor usuario y contraseña para ingresar a su portal y cargar en él los XML de sus CFDIs.

## <span id="page-7-0"></span>*11. Contactos*

El proveedor puede ponerse en contacto con la(s) persona(s) mencionada(s) a continuación para tratar dudas sobre la Addenda requerida:

ANDREA GUZMÁN Analista de Cuentas por Pagar

Teléfono: (55) 58.99.49.00 Ext. 326 Url: [www.envasesuniversales.com](http://www.envasesuniversales.com/) Mail to: [andrea.guzman@envasesuniversales.com](mailto:andrea.guzman@envasesuniversales.com) Links: <http://www.envasesuniversales.com/>

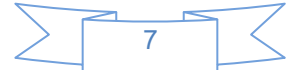